# **Aperçu de l'interface utilisateur (IU)**

Pour plus d'informations, reportez-vous au *Guide utilisateur du téléphone 6873i SIP.*

## **Démarrage**

entrants et sortants.

# **DO Mitel**

le haut-parleur et le casque (USB ou Bluetooth). Reportez-vous au *Guide d'installation du téléphone 6873i IP* et au *Guide utilisateur du téléphone 6873i IP* pour plus d'informations sur les fonctionnalités du casque.

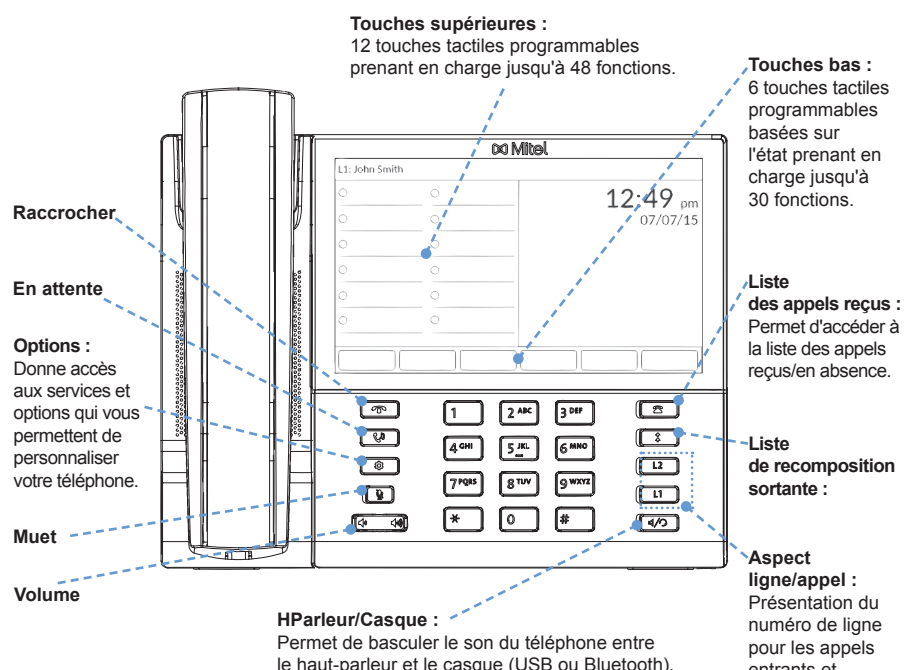

Soulevez le combiné pour le mode combiné ou appuyez sur la touche **Ligne** ou sur la touche  $\vert \neg \Diamond \rangle$  | pour le mode mains libres.

Appuyez sur la touche  $\begin{array}{|c|c|}\n\hline\n\end{array}$  ou sur la touche afficheur **Ignorer** lorsque le téléphone sonne pour ignorer l'appel entrant et (si l'option est configurée) envoyer l'appel entrant directement vers la messagerie vocale.

Appuyez sur la touche  $\left|\begin{array}{c} \ast \\ \ast \end{array}\right|$  pour couper le microphone du combiné, du casque ou du mode mains libres.

# **Fonctions de base de la gestion des appels**

#### **Passer un appel**

- 1. Décrochez le combiné, appuyez sur une touche **Ligne** ou appuyez sur la touche  $| \sqrt{2}$
- 2. Composez le numéro sur le clavier et appuyez sur la touche afficheur **Composer**.

- 1. Pour mettre un appel en attente, appuyez sur la touche  $\mathbf{u} = \mathbf{v}$  | une fois que vous êtes en ligne.
- 2. Pour reprendre l'appel, appuyez de nouveau sur la touche  $\mathcal{C}^1$  | ou appuyez sur la touche **Ligne** correspondant à la ligne sur laquelle l'appel a été mis en attente.

### **Mettre fin à un appel**

Replacez le combiné sur son support ou appuyez sur la touche  $\Box$ 

les points indiquent le nombre de « recherches » de touches afficheur et sa position relative. Appuyez sur la touche bas «Autres » pour basculer vers les recherches des touches bas. Balayez de droite à gauche dans la section des touches supérieures pour basculer vers les recherches des touches supérieures

### **Répondre à un appel**

## **Ignorer un appel**

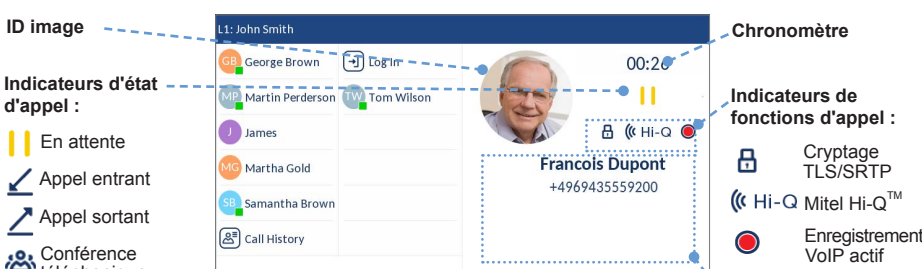

Xfer

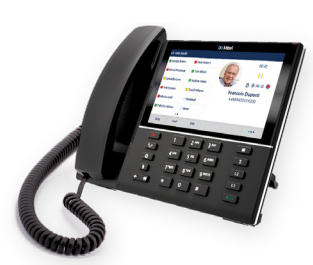

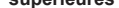

#### **Recomposer**

Appuyez sur la touche  $\begin{array}{|c|c|} \hline \textbf{1} & \textbf{1} & \textbf{1} \\ \hline \textbf{2} & \textbf{1} & \textbf{1} \\ \hline \textbf{3} & \textbf{1} & \textbf{1} \\ \hline \textbf{4} & \textbf{1} & \textbf{1} \\ \hline \textbf{5} & \textbf{1} & \textbf{1} \\ \hline \textbf{6} & \textbf{1} & \textbf{1} \\ \hline \textbf{7} & \textbf{1} & \textbf{1} \\ \hline \textbf{8} & \textbf{1} & \text$ numéros composés. Utilisez les touches de navigation Haut et Bas pour parcourir les entrées, appuyez sur la touche Sélect., puis appuyez sur la touche afficheur **Composer** pour recomposer le numéro sélectionné. Appuyez deux fois sur la touche  $\sqrt{1 + \sqrt{1 - \frac{1}{n}}}$  pour appeler le dernier numéro composé.

### **Couper le microphone**

**Mettre un appel en attente et le reprendre**

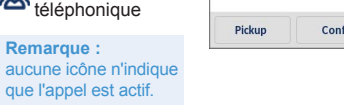

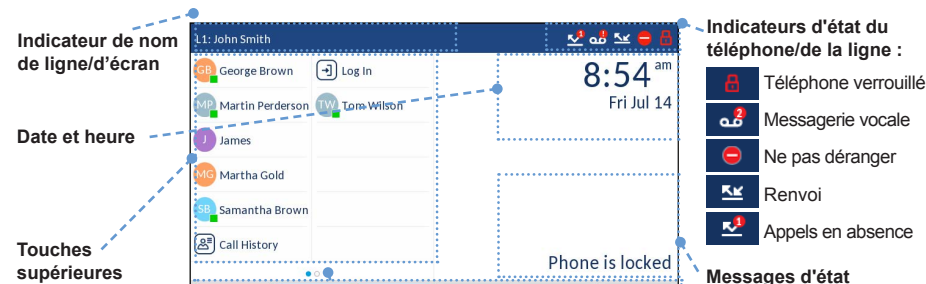

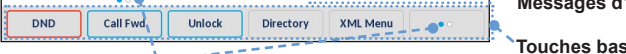

#### **Plus de touches afficheur :**

**Id appelant**

# **DO Mitel**

#### **Touche Nouv. appel :**

lorsqu'une ligne n'est pas utilisée, la touche Nouvel appel permet de composer un numéro sur la ligne sélectionnée.

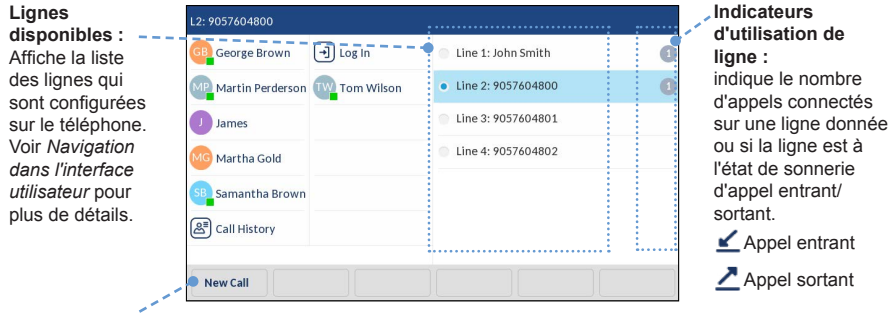

**Écran d'appel avec vue détaillée**

L'écran d'appel avec vue détaillée met l'accent sur toutes les informations disponibles pour un appel spécifique. Il s'agit de l'écran par défaut affiché pour tous les appels point à point actifs.

# **Écran d'appel avec plusieurs vues**

L'écran d'appel avec plusieurs vues vous permet de gérer vos appels plus efficacement lorsque vous avez plusieurs appels en cours. Il est particulièrement utile dans les cas de transfert et de conférence. Toutes les informations pertinentes contenues dans l'écran d'appel avec vue détaillée sont également disponibles dans l'écran d'appel avec plusieurs vues, mais les informations des deux interlocuteurs distants sont visibles simultanément.

# **Écran de sélection de ligne**

L'écran de sélection de ligne vous permet d'afficher facilement les lignes en cours d'utilisation et de sélectionner une ligne sur laquelle agir.

## **Écran d'accueil**

L'écran d'accueil affiche la date et l'heure, ainsi que divers messages d'état importants. Il s'agit de l'écran par défaut affiché lorsque le téléphone est à l'état libre.

58015450 REV00

# **Téléphone Mitel 6873i IP Guide pratique**

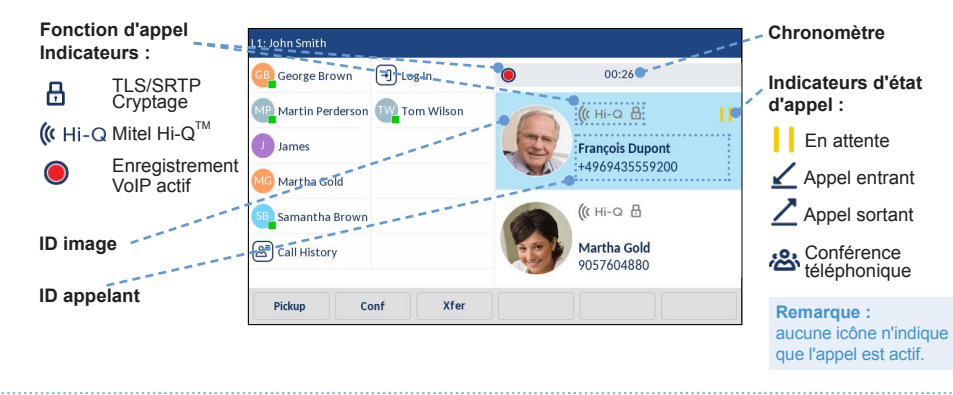

**Sélection d'une sonnerie**

- 1. Appuyez sur la touche  $\phi$  **pour accéder au menu Paramètres.**
- 2. Appuyez sur l'icône **Audio**.
- 3. Appuyez sur l'icône **Sonneries**.
- 4. Appuyez sur les flèches haut et bas à l'écran pour faire défiler la liste, puis sur la sonnerie souhaitée.
- 5. Appuyez sur la touche **Enregistrer** pour définir la sonnerie souhaitée.

- 1. Appuyez sur la touche  $\phi$  | pour accéder au menu **Paramètres**.
- 2. Appuyez sur l'icône **Langue**.
- 3. Appuyez sur la langue écran souhaitée.
- 4. Appuyez sur la touche afficheur **Enregistrer** pour définir la langue écran souhaitée.

**Modification de la langue à l'écran (si applicable)**

## **Autres fonctions**

## **Utilisation du répertoire**

- 1. Appuyez sur la touche afficheur configurée avec la fonctionnalité Répertoire pour accéder au répertoire.
- 2. Appuyez sur les flèches haut et bas à l'écran pour faire défiler la liste ou appuyez sur la barre de recherche pour utiliser la fonctionnalité de recherche.
- 3. Appuyez à l'écran sur le contact souhaité, puis sur la touche afficheur **Composer** pour passer un appel à l'aide du numéro de téléphone par défaut du contact. Si vous souhaitez appeler un autre numéro de téléphone associé au contact (si applicable), appuyez sur le numéro de téléphone souhaité à l'écran et appuyez sur la touche afficheur **Composer**.

- 1. Appuyez sur la touche  $\Box$   $\Box$   $\Box$  pour accéder à la liste des appelants reçus.
- 2. Appuyez sur les flèches haut et bas à l'écran pour faire défiler la liste. Pour afficher des détails de contacts supplémentaires, appuyez à l'écran sur le contact souhaité et appuyez sur la touche ou sur la touche afficheur Détails.
- 3. Appuyez sur la touche afficheur **Composer** pour appeler l'entrée correspondante.

#### **Remarque :**

si vous appelez plusieurs sources d'annuaire et que vous voulez passer un appel vers un autre numéro de téléphone attaché au contact, appuyez sur la touche ou sur la touche afficheur **Détails** pour accéder à la page Détails des contacts.

### **Utilisation de la liste des appelants reçus**

si la mise en conférence à 3 est réussie,  $\frac{18}{100}$  les icônes s'affichent dans la zone d'indicateur d'état d'appel des deux participants à la conférence.

## **Gestion des appels avancée**

Lors d'un appel, appuyez sur les touches  $|\cdot\rangle$   $|\cdot\rangle$  pour régler le volume du dispositif audio (combiné, casque ou mode mains libres). Si vous appuyez sur ces touches lorsque la ligne n'est pas occupée, vous pouvez alors régler le volume de la sonnerie.

Le téléphone 6873i IP fournit des méthodes simples et pratiques pour transférer des appels et établir des conférences téléphoniques.

#### **Remarque :**

le transfert et la mise en conférence peuvent être initiés dans l'écran d'appel avec plusieurs vues et l'écran d'appel avec vue détaillée.

#### **Transférer des appels**

- 1. Veillez à être en ligne avec l'interlocuteur que vous souhaitez transférer.
- 2. Si vous êtes déjà en ligne avec le destinataire du transfert, appuyez à l'écran sur le destinataire, puis sur la touche afficheur **Transfert** pour effectuer le transfert d'appel. OU

Si vous n'êtes pas en ligne avec le destinataire du transfert, appuyez sur la touche afficheur **Transfert**, entrez le numéro du destinataire et appuyez sur la touche afficheur **Composer**. À tout moment, vous pouvez appuyer de nouveau

# **DO Mitel**

sur la touche afficheur **Transfert** pour effectuer le transfert d'appel.

## **Conférence à 3**

- 1. Vous devez être en ligne avec l'un des interlocuteurs avec lesquels vous souhaitez créer une conférence.
- 2. Si vous êtes déjà en ligne avec l'interlocuteur que vous souhaitez ajouter à la conférence, appuyez à l'écran sur la conférence cible et appuyez sur la touche afficheur **Conf.** pour effectuer la conférence à 3.

## OU

Si vous n'êtes pas en ligne avec l'interlocuteur que vous souhaitez ajouter à la conférence, appuyez sur la touche afficheur **Conf.**, entrez le numéro de la cible de la conférence et appuyez sur la touche afficheur **Composer**. À tout moment, vous pouvez appuyer de nouveau sur la touche afficheur **Conf.** pour effectuer la conférence à 3.

### **Remarque :**

# **Personnalisation**

## **Réglage du volume**

La navigation dans l'interface utilisateur s'effectue facilement grâce à l'écran tactile LCD. Balayez de droite à gauche dans la section des touches supérieures pour basculer vers les recherches. Balayez de droite à gauche dans la zone à droite des touches supérieures pour basculer entre les écrans de ligne et d'appel, et balayez de haut en bas pour parcourir les différentes lignes ou les différents appels de l'écran correspondant. Pour sélectionner une ligne, un appel ou un autre élément, appuyez simplement sur l'élément à l'écran.

La figure ci-dessous fournit une représentation visuelle des différents écrans et du comportement de la navigation au sein de l'interface utilisateur.

#### **Remarque :**

l'écran d'appel avec vue détaillée n'est accessible que lorsqu'au moins un appel sonne ou est à l'état connecté. L'écran d'appel avec plusieurs vues n'est accessible que lorsque plusieurs appels sonnent ou sont à l'état connecté.

# **DO Mitel**

# **Navigation dans l'interface utilisateur tactile**

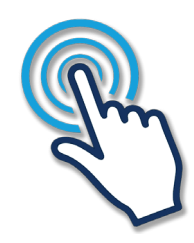

Pour plus d'informations sur les fonctionnalités et les options disponibles, reportez-vous au *Guide utilisateur du téléphone 6873i SIP.*

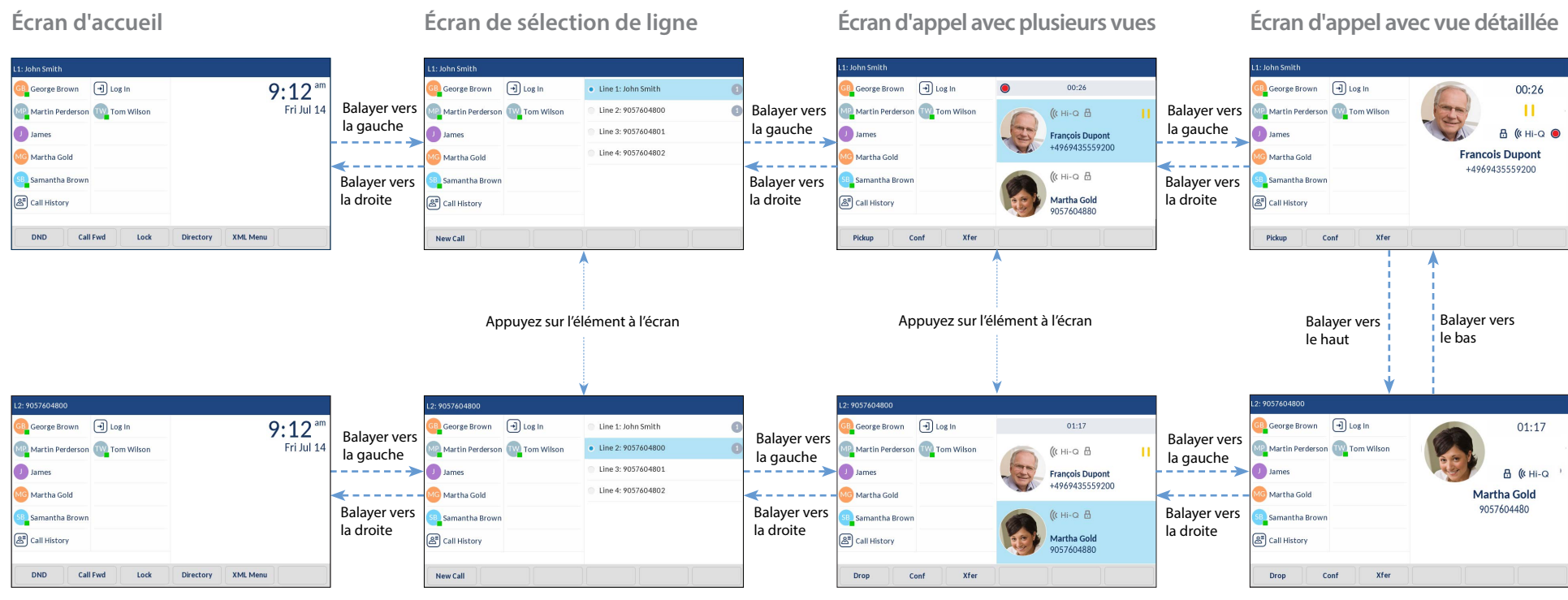

**DO Mitel**